# WIFI kamera VN-GBR20/30

# Uživatelský manuál

Výrobce si vyhrazuje právo měnit parametry výrobku bez uvědomění prodejce. Tyto změny se mohou týkat designových úprav, barvy svitu LED diod, nebo také aplikace do mobilního telefonu. Tyto změny nesnižují kvalitu funkčnosti výrobku a jsou do manuálu zaváděny až na základě zpětné vazby od zákazníků.

# 1. Zapínání kamery

Ještě než kameru zapojíte do napájení pomocí přiloženého adaptéru, vložte micro SD paměťovou kartu o max. kapacitě 128GB (kartu dokoupíte ve všech hypermarketech v oddělení eletro). Pokud vkládáte kartu větší než 32GB ujistěte se, že je formátování v systému FAT32.

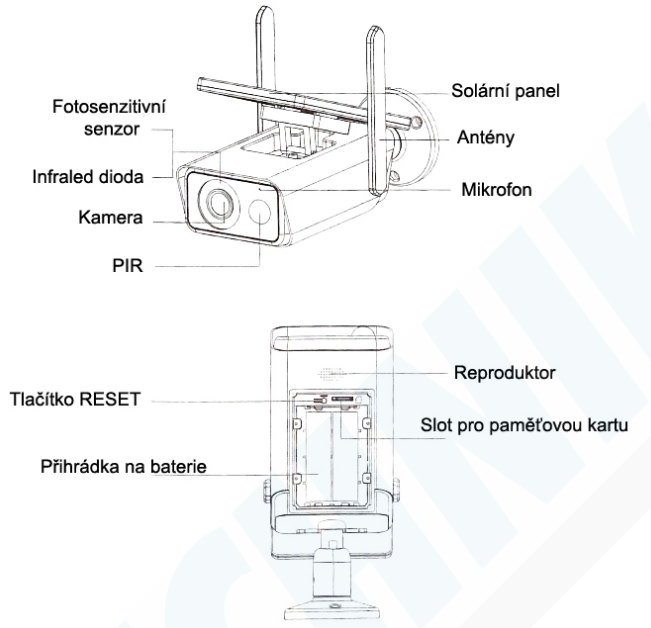

# 1. Zapojení do napájení a LAN sítě

Pro bezdrátové párování s aplikací, stačí kameru zapojit do napájení. Následně kameru resetujte podržením tlačítka pro RESET. Kamera by měla zvukově upozornit na úspěšný reset.

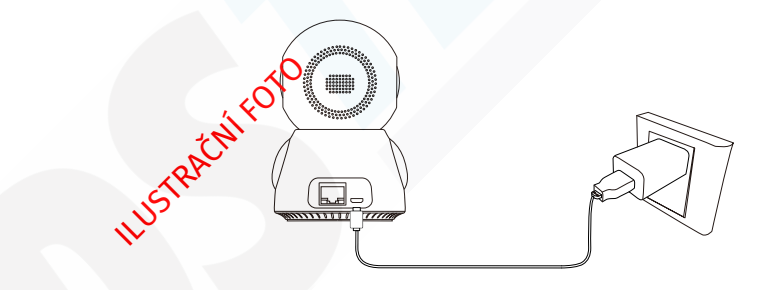

Pro drátové připojení propojte kameru s routerem pomocí síťového kabelu (není součástí balení) a poté zapojte kameru do napájení.

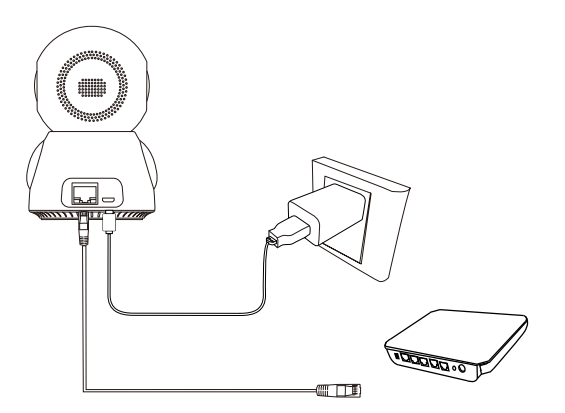

# **1. Stažení a instalace aplikace**

Otevřete **App Store** *(pro iOS)* nebo **Google Play Store***(pro Android)* ve Vašem mobilním telefonu. Vyhledejte "iCSee" nebo oscanujte QR kód níže pro instalaci aplikace (na webové stránce si zvolíte svůj operační systém)

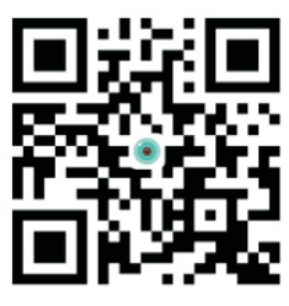

**ICSee** 

# **2. Instalace aplikace**

Než začnete…

> Ujistěte se, že je iCSee aplikace správně nainstalována.

> Ujistěte se, že jste připojeni k připojení 2.4GHz Wi-Fi, NE 5GHz síti, ta není podporována.

1.)Spusťte aplikaci iCSee a zvolte pro registraci tapněte na "Sign Up" v levém dolním rohu.

2.) Zadejte e-mailovou adresu a klikněte na "Next". Na e-mail Vám přijde verifikační kód, který vyplňte. POZOR! KÓD MŮŽE DORAZIT TAKÉ DO SPAMU ZKONTROLUJTE VŠECHNY SLOŽKY VAŠEHO E-MAILU. U POSKYTOVATELE SEZNAM.CZ CHODÍ KÓD S VÝRAZNÝM ZPOŽDĚNÍM. V následujícím kroku vyplňte uživatelské jméno, které si přejete používat pro přihlašování a 2x heslo.

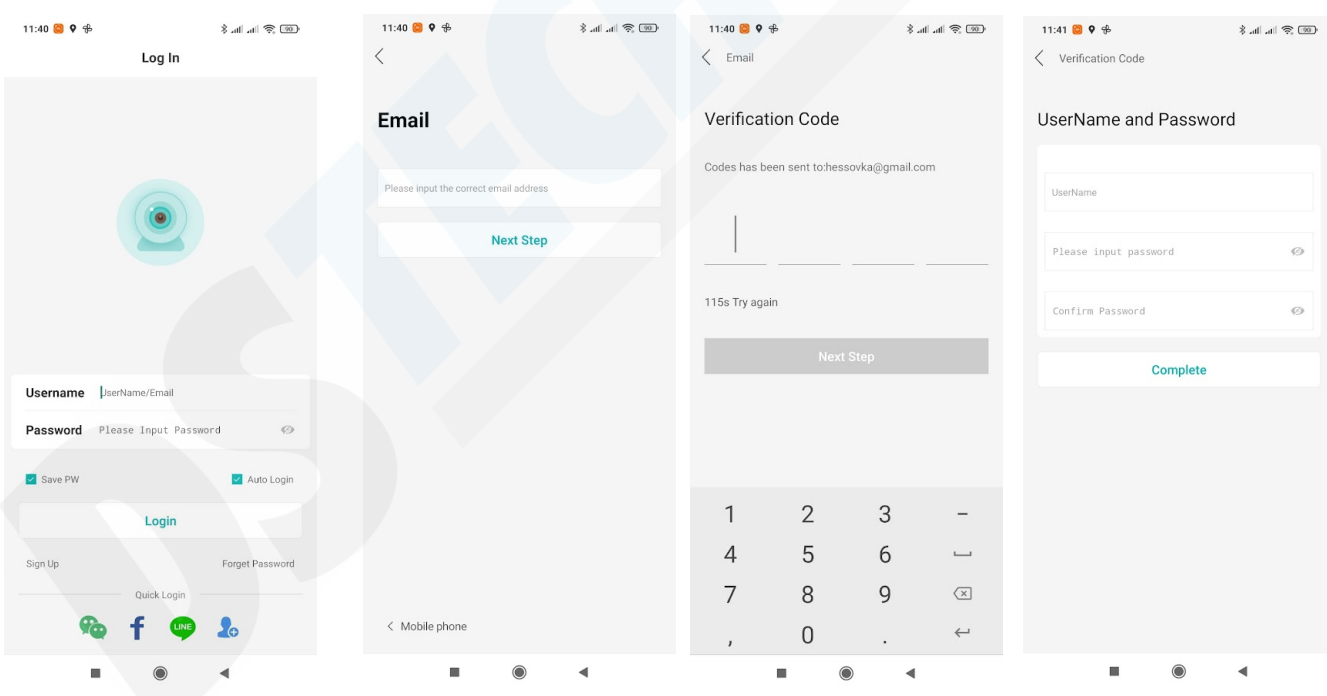

Registrovat se můžete také zrychleně pomocí facebook účtu, nebo ostatních aplikací.

Budete vyzváni k povolení přístupu k notifikacím. Pro upozornění na detekce pohybu je nutné toto povolení udělit tlačítkem SET.

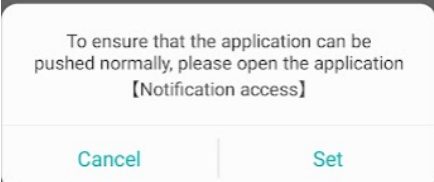

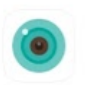

4.) Tapněte do prázdné obrazovky, nebo do pravého horního rohu na symbol "+"

5.) Tapněte na "Wi-Fi Camera"

6.) Potvrďte "Next" pokud kamera hlásí "Waiting to configuration" Pokud ne, tak jí RESETUJTE.

7.) Již se automaticky vyplní název Wifi sítě, ke které je připojen Váš mobilní telefon. Pokud chcete kameru připojit k jinému routeru, vyberte jinou síť tapnutím do okýnka. Vyplňte heslo k Vaší Wifi síti a potvrďte nastavení tlačítkem **CONFIRM**.

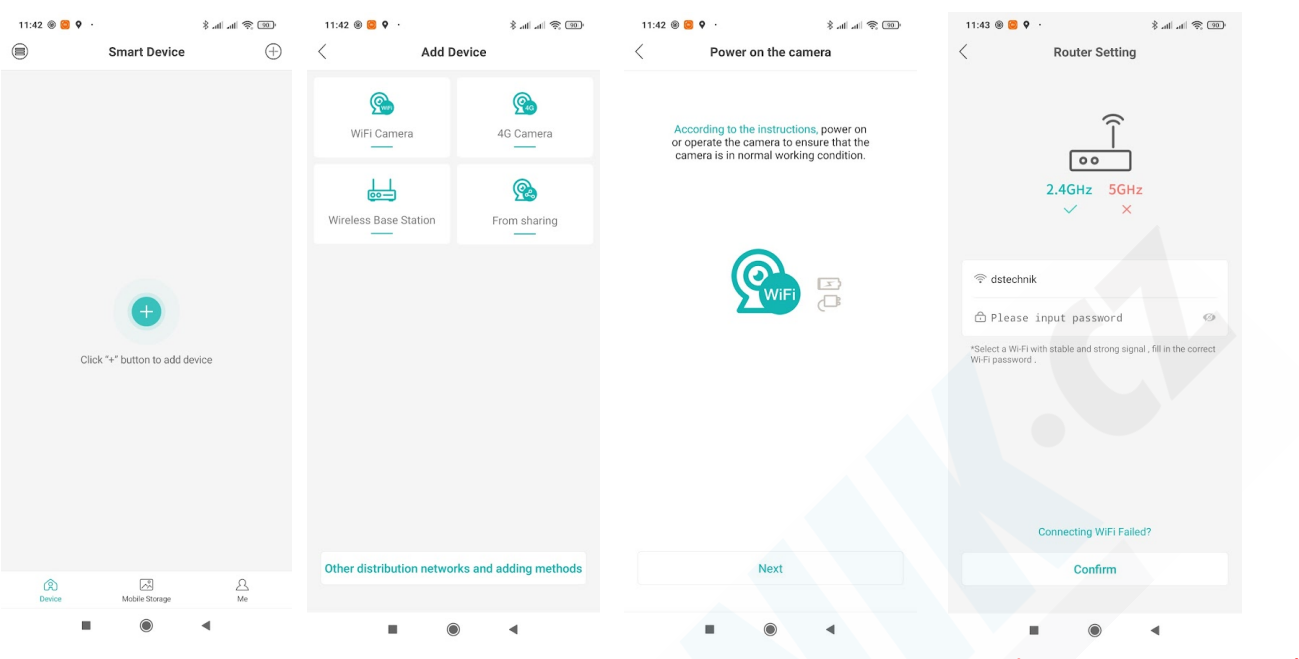

#### **POZOR! APLIKACE NEPODPORUJE 5G sítě, připojujte kameru pouzek 2.4GHz síti.**

### 7.) Tapněte na tlačítko "Next"

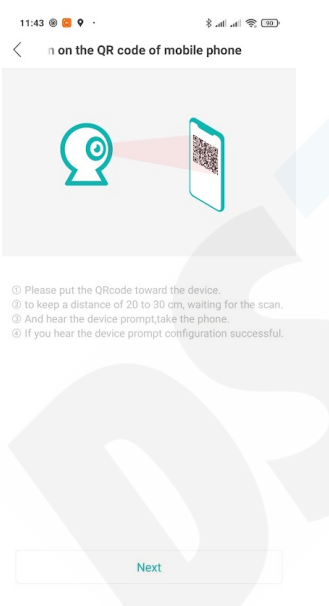

8.) Na obrazovce se zobrazí QR kód. Vezměte telefon a přibližte QR kód k čočce kamery, aby kamera mohla kód přečíst. cca. 20 - 30cm.

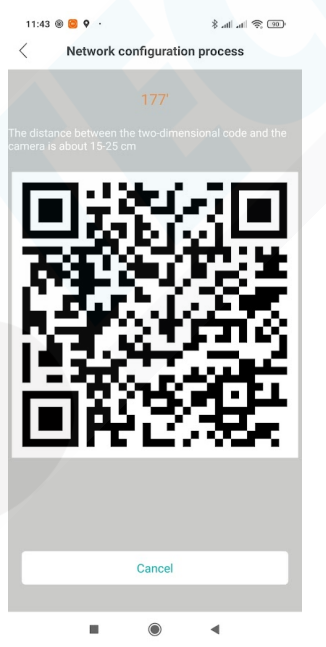

9.) Nyní je nutné zadat heslo pro přístup ke kameře. Toto heslo slouží k tomu, aby se Vám na kameru nemohl připojit nikdo zvenčí.

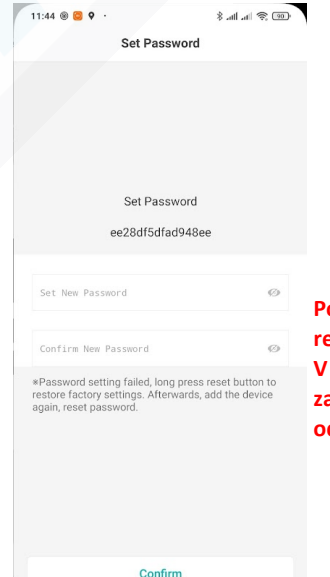

**Pozn. heslo si zapamatujte. V případě reklamace sdělte toto heslo technikovi. V opačném případě bude reklamace zamítnuta. Případně kameru řádně odstraňte z aplikace a zresetujte.**

# 10.) Pojmenujte kameru dle svého přání a potvrďte tlačítkem "Save"

11.)Vyberte první možnost, pokud chcete, aby se nahrávalo video 24/7. Druhou možnost vyberte, pokud chcete, aby se nahrávání spouštělo až při detekci pohybu.

12.) Pokud povolíte Alarm Push Switch funkci, budete již upozorněni na každý registrovaný pohyb

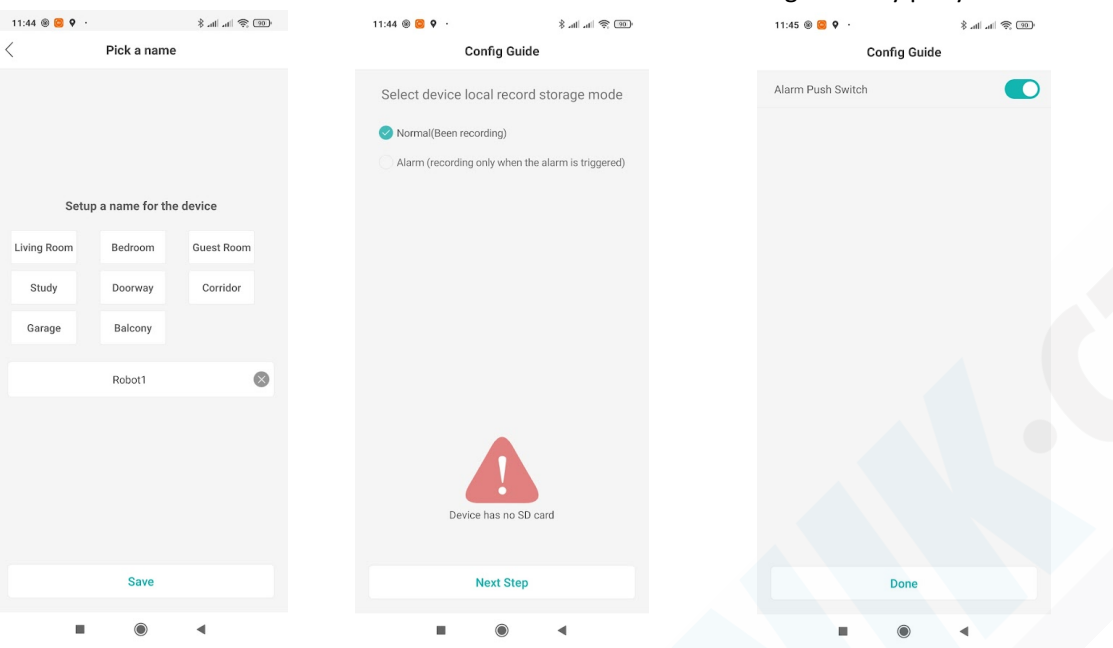

 $11:45 \otimes 2$  $\frac{1}{2}$  and  $\frac{1}{2}$  $\textcircled{\scriptsize{1}}$  $\oplus$ **Smart Device** 

# Historie detekcí pohybu s fotografiemi

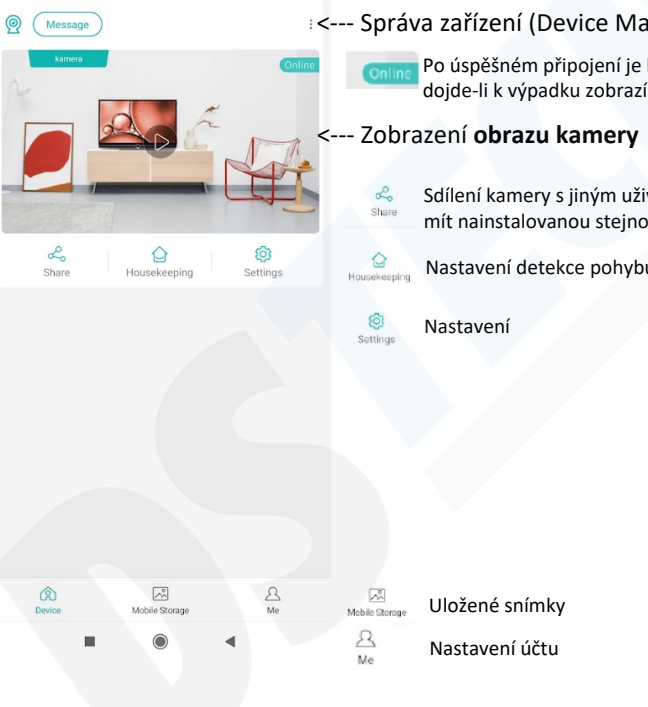

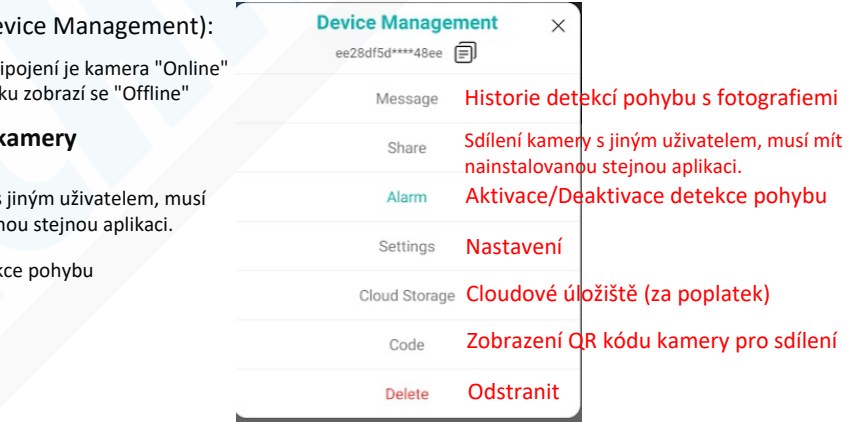

### **OBRAZ KAMERY:**

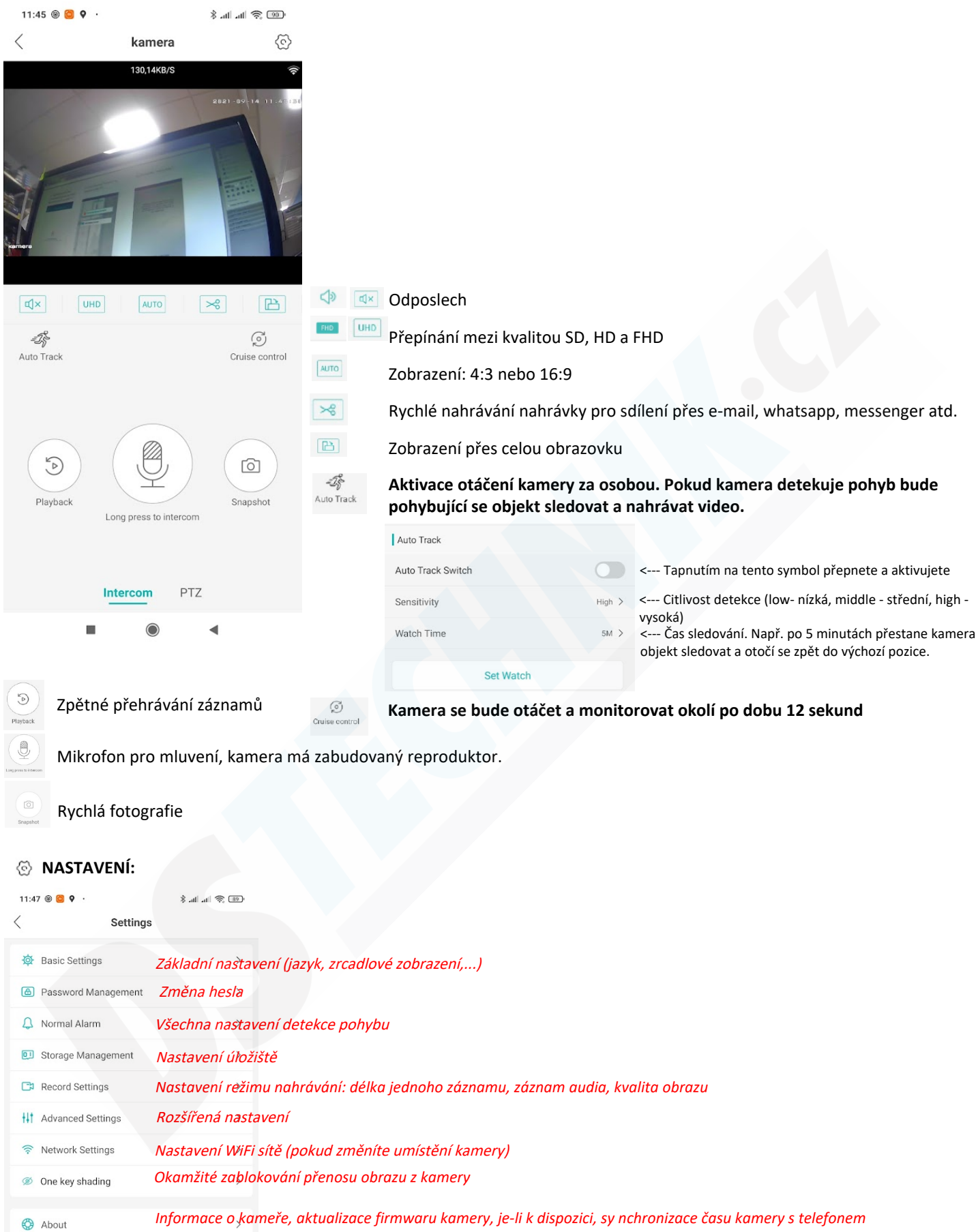

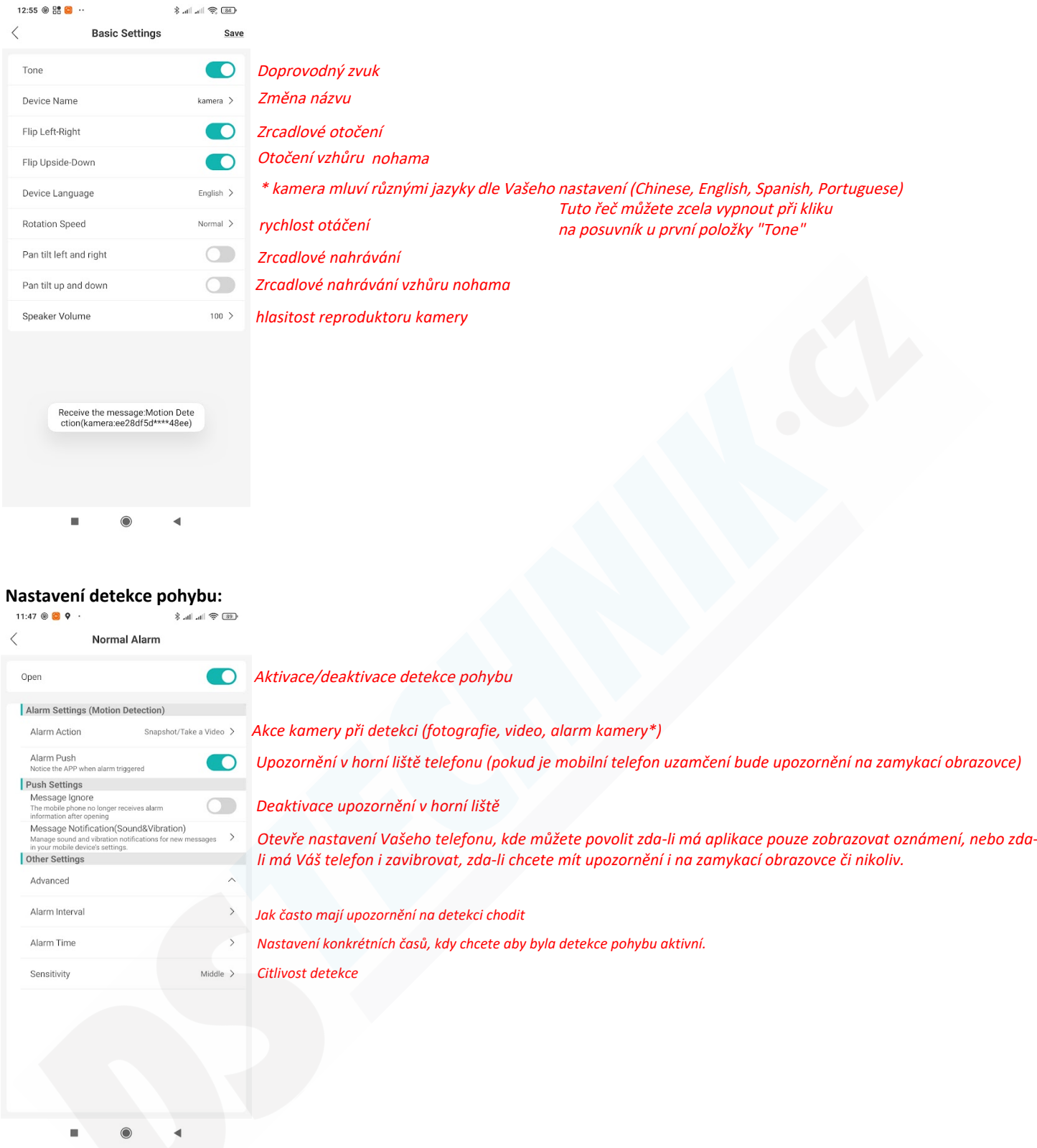

\* kamera je díky reproduktoru schopna narušitele vylekat dle Vašeho nastavení. Můžete nastavit zvuk sirény, různá oznámení v angličtině jako např. Alert Area, please leave (Zabezpečená oblast, prosím odejděte) nebo můžete také nahrát svůj vlastní zvuk)

### **Rozšířené nastavení:**

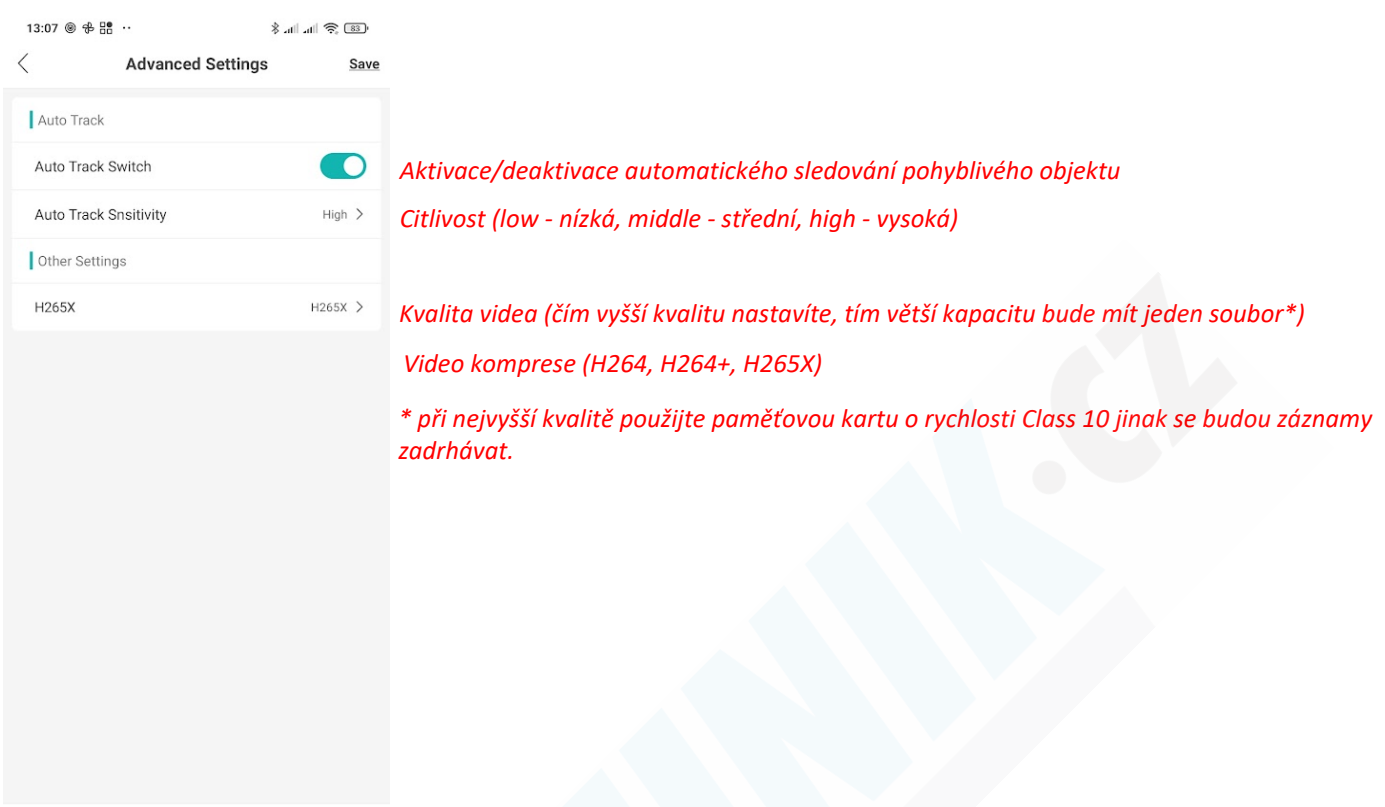